## **CA Floodplain Management Model Ordinance and Community Rating System Dashboard**

#### **Web app description:**

This web application tool was created to show the progress toward adoption of the CA Floodplain Management Model Ordinance. It also contains geospatial layers showing community and county participation in the National Flood Insurance Program (NFIP), Community Rating System (CRS) and Community Assistance Visits and Calls (CAV), (CAC) status.

State Building Codes web page <https://www.dgs.ca.gov/BSC/Codes>

#### **Splash screen description:**

DWR Floodplain Management, Community Awareness and Risk Assessment, has developed the CA Floodplain Management Model Ordinance Dashboard Web Application. This data viewer allows local agencies and the public to easily view the status of National Flood Insurance Program (NFIP) communities and counties that have adopted the Floodplain Management Model Ordinance and participated in the Community Rating System (CRS).

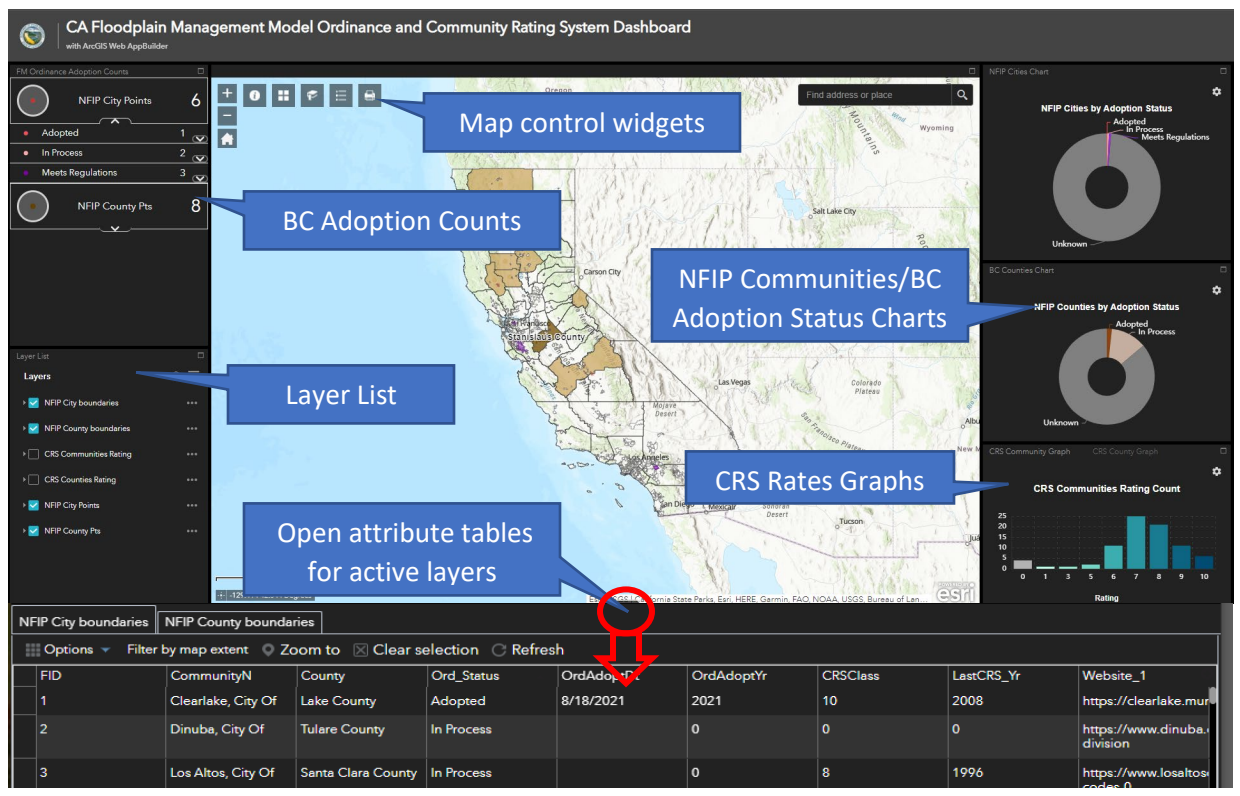

#### Link to web app: [CA Floodplain Management Model Ordinance Dashboard](https://dwr.maps.arcgis.com/apps/webappviewer/index.html?id=4795131d938b46ff855ff3d6ca2f2492)  [\(arcgis.com\)](https://dwr.maps.arcgis.com/apps/webappviewer/index.html?id=4795131d938b46ff855ff3d6ca2f2492)

## **Building Code Adoption Counts**

This is a summary of the adoption status for cities and counties.

- Arrows open more specific information.
- If you select a community, it highlights the selection on the map and a pop up appears.
- Draws from filtered point layers

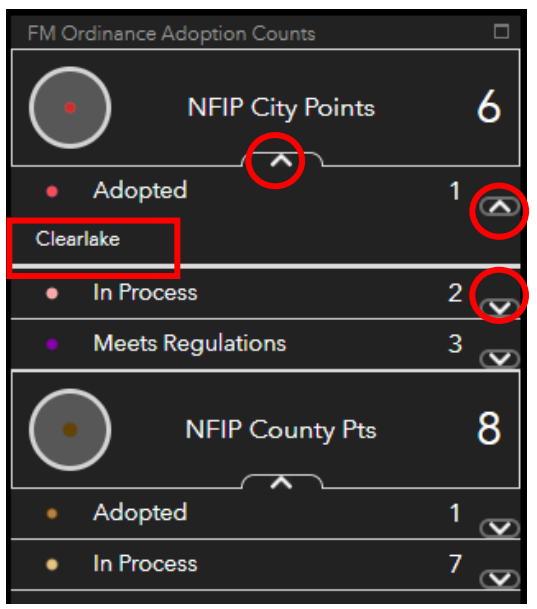

#### **Layer List**

There are 3 types of layers in the map. Each layer type has cities and counties layers.

- 1. NFIP boundaries polygon layers
	- o These layers populate the NFIP Ordinance Status Charts
	- o Select the three dots next to any layer to get the list shown to the left for more display options.

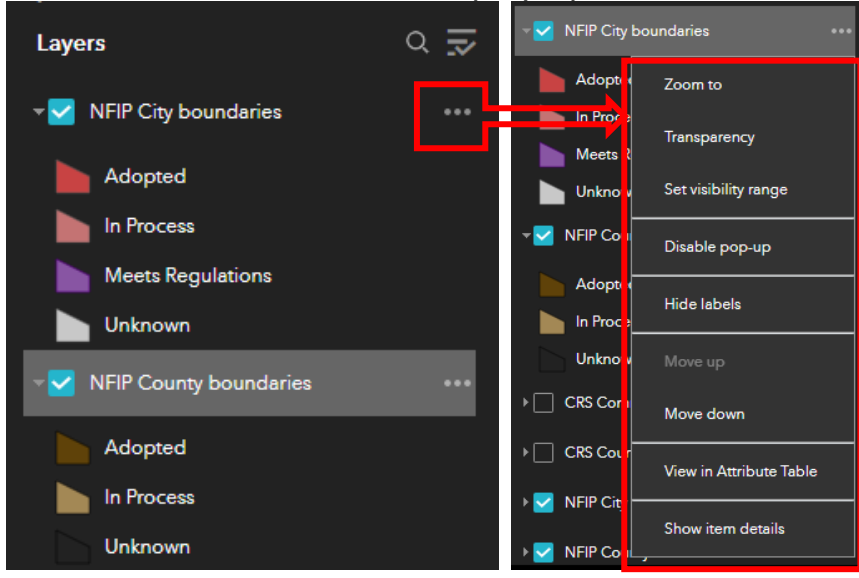

#### 2. CRS Rating Layers

o These layers populate the CRS Rate Graphs

![](_page_2_Picture_2.jpeg)

- 3. Filtered NFIP City and County FM Ordinance Adoption Status Points Layers.
	- o These layers populate the FM Ordinance Adoption Counts summary.

![](_page_2_Picture_5.jpeg)

#### **Map Control Widgets**

These widgets help navigate or customize the map.

• Zoom level buttons:

![](_page_2_Picture_9.jpeg)

Information, Change the base map, Bookmarks, Show Legend and Print.

### **Attribute Table Access**

The arrow up button at the bottom of the map opens the attribute tables for the layers that are turned on in the map.

- The attribute table contains more fields than shown in the Pop Ups.
- There is a tab for each active layer's table.
- Double click any selected feature and the map will zoom to it.
- The table can be exported to a .csv file.

![](_page_3_Picture_129.jpeg)

## **NFIP Communities with Building Code Adoption Status Charts**

These charts show the adoption status count and percentage of NFIP cities and counties.

• Select each value on the chart to highlight the communities on the map and see the statistics.

![](_page_3_Figure_10.jpeg)

#### **CRS Rate Graphs**

These graphs show the CRS communities by their rating and counts

• By selecting a bar on the graph, the communities are highlighted on the map and statistics are shown.

![](_page_3_Figure_14.jpeg)

# **Dashboard Components Navigations**

Each of the dashboard components can be maximized to full screen and minimized back into the dashboard. See these examples:

![](_page_4_Picture_31.jpeg)